# **MIRA DS**

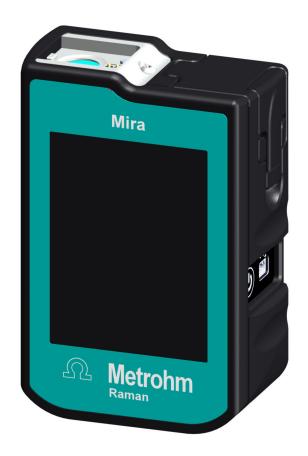

2.926.00XX

**Product manual** 

8.926.8001EN / 2021-09-15

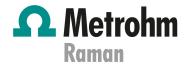

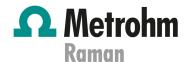

Metrohm Raman 407 South 2nd Street Laramie, WY 82070 USA +1 307 460 2089 info@metrohm.com www.metrohm.com

# **MIRA DS**

2.926.00XX

Firmware version 8.0.3.40 or higher

**Product manual** 

8.926.8001EN / 2021-09-15 Technical Communication Metrohm Raman Laramie, WY 82070

This documentation has been prepared with great care. However, errors can never be entirely ruled out. Please send comments regarding possible errors to the address above.

### Copyright

This documentation is protected by copyright. All rights reserved.

#### **Trademark notice**

Android<sup>™</sup> and Google Play<sup>™</sup> are trademarks of Google LLC in the United States and/or other countries.

Bluetooth® is a registered trademark of Bluetooth SIG, Inc.

HazMasterG3® is a registered trademark of Alluviam LLC.

Windows® is a registered trademark of Microsoft Corporation in the United States and other countries.

All other trademarks are the property of their respective owners.

Table of contents

# **Table of contents**

| 1 | Overview                                |                                                                                                    | 1           |
|---|-----------------------------------------|----------------------------------------------------------------------------------------------------|-------------|
|   | 1.1                                     | Instrument description                                                                                                    | 1           |
|   | 1.2                                     | Model versions                                                                                                    | 1           |
|   | 1.3                                     | MIRA software                                                                                                    | 2           |
|   | 1.4                                     | Third party software                                                                                                    | 2           |
|   | 1.5                                     | About the documentation                                                                                                    | 3           |
|   | 1.6                                     | Additional Information – Software tutorials                                                                                                    | 5           |
|   | 1.7                                     | Accessories                                                                                                    | 5           |
| 2 | Safety                                  |                                                                                                    | 6           |
|   | 2.1                                     | Intended use                                                                                                    | 6           |
|   | 2.2                                     | Responsibility of the operator                                                                                                    | 6           |
|   | 2.3                                     | Personnel requirement                                                                                                    | 7           |
|   | 2.4<br>2.4.1<br>2.4.2<br>2.4.3<br>2.4.4 | Safety instructions  Danger from electrical potential  Laser safety  Warning stickers on the instrument  Warning sticker on the autofocus stand-off attachment | 7<br>7<br>9 |
|   | 2.5                                     | Design of warning messages                                                                                                    | 12          |
|   | 2.6                                     | Meaning of warning signs                                                                                                    | 13          |
| 3 | Functional                              | description                                                                                                    | 15          |
|   | 3.1                                     | Overview of the instrument                                                                                                    | 15          |
| 4 | Delivery ar                             | nd storage                                                                                                    | 17          |
|   | 4.1                                     | Delivery                                                                                                    | 17          |
|   | 4.2                                     | Packaging                                                                                                    | 17          |
|   | 4.3                                     | Storage                                                                                                    | 17          |
| 5 | Installation                            | ı                                                                                                    | 18          |
|   | 5.1                                     | Installing HazMasterG3 app for Android                                                                                                    | 18          |
|   | 5.2                                     | Installing MIRA Cal M for Android                                                                                                    | 19          |
|   | <b>5.3</b> 5.3.1 5.3.2                  | Energy supply  Energy supply with batteries  Energy supply with MIRA PowerPack                                                                                 | 21          |
|   | 5.4                                     | IISR connection                                                                                                    | 30          |

Table of contents

|   | 5.                                                       | 5                                          | Safe shutdown                                                                                                    | 31                                     |
|---|----------------------------------------------------------|--------------------------------------------|----------------------------------------------------------------------------------------------------|----------------------------------------|
| 6 | Initial co                                               | onfi                                       | guration                                                                                                    | 32                                     |
| 7 | Operation                                                | on a                                       | and control                                                                                                    | 33                                     |
|   | 7.                                                       | 1                                          | Smart Tips – Overview                                                                                                    | 33                                     |
|   | 7.3                                                      | 2                                          | Attaching Smart Tips                                                                                                    | 37                                     |
|   | 7.                                                       | 3                                          | Acquiring data                                                                                                    | 53                                     |
|   | 7.                                                       | 4                                          | Acquiring data with the iUA                                                                                                  | 60                                     |
|   | 7.                                                       | 5                                          | Acquiring data with the AFSO                                                                                                 | 63                                     |
|   | 7.6<br>7.6                                               | <b>6</b><br>6.1<br>6.2<br>6.3<br>6.4       | Settings Operating Procedures menu Calibrating the instrument Viewing, enabling and disabling libraries System Settings menu | 69<br>73<br>75                         |
|   |                                                          |                                            | ,                                                                                                    |                                        |
|   | 7.                                                       | 7                                          | Viewing and editing samples in the scan log                                                                                  | 89                                     |
|   | 7. <sup>.</sup><br>7.8                                   |                                            | , ,                                                                                                    |                                        |
| 8 |                                                          | 8                                          | Viewing and editing samples in the scan log  Safe shutdown                                                                   |                                        |
| 8 | 7.8                                                      | 8<br>nanc                                  | Viewing and editing samples in the scan log  Safe shutdown                                                                   | 91<br><b>92</b>                        |
| 8 | 7.8<br>Mainten                                           | 8<br>nanc<br>1                             | Viewing and editing samples in the scan log                                                                                  | 91<br><b>92</b>                        |
| 9 | 7.8<br>Mainten<br>8.<br>Disposa                          | 8<br>nanc<br>1<br>I                        | Viewing and editing samples in the scan log                                                                                  | 91<br><b>92</b><br>92                  |
| 9 | 7.8 Mainten 8. Disposa                                   | 8<br>nanc<br>1<br>I                        | Viewing and editing samples in the scan log                                                                                  | 91<br>92<br>92<br>94<br>95             |
| 9 | 7.8 Mainten 8. Disposal Technica                         | 8<br>nand<br>1<br>I<br>al sp               | Viewing and editing samples in the scan log                                                                                  | 91<br>92<br>92<br>94<br>95             |
| 9 | 7.8 Mainten 8. Disposal Technica 10                      | 8<br>nanc<br>1<br>I<br>al sp               | Viewing and editing samples in the scan log                                                                                  | 91<br>92<br>92<br>94<br>95<br>95       |
| 9 | 7.8<br>Mainten<br>8.<br>Disposal<br>Technica<br>10<br>10 | 8<br>nanc<br>1<br>I<br>al sp<br>0.1<br>0.2 | Viewing and editing samples in the scan log                                                                                  | 91<br>92<br>92<br>94<br>95<br>96<br>96 |

Overview

## 1 Overview

# 1.1 Instrument description

Metrohm Instant Raman Analyzers (MIRA) are handheld, high-power Raman spectrometers designed for rapid, nondestructive identification of unknown chemical samples, both liquid and solid. Barely larger than a smartphone, MIRA spectrometers are the only handheld Raman spectrometers currently on the market with Orbital Raster Scan (ORS) technology.

## 1.2 Model versions

Variable var.productname is undefined! instruments are available in the following versions:

Table 1 Model versions

| 2.926.0010 | MIRA DS Basic                                                                                                    | Laser class 3B |
|------------|----------------------------------------------------------------------------------------------------|----------------|
|            | MIRA DS Basic is a starter package<br>that contains the basic components<br>required for operating MIRA DS.                                                                                                    |                |
|            | Check <i>Metrohm Website</i> for included parts.                                                                                                    |                |
| 2.926.0020 | MIRA DS Advanced                                                                                                    | Laser class 3B |
|            | MIRA DS Advanced includes a wide range of attachments suitable for standard applications in the field of first responders, military and security officials.                                                           |                |
|            | Check <i>Metrohm Website</i> for included parts.                                                                                                    |                |
| 2.926.0030 | MIRA DS Flex                                                                                                    | Laser class 3B |
|            | MIRA DS Flex is a customizable package that includes the basic components without sampling attachments. Sampling attachments can be purchased separately. At least one sampling attachment is required for operation. |                |
|            | Check <i>Metrohm Website</i> for included parts.                                                                                                    |                |

MIRA software

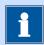

## **NOTICE**

To purchase additional Accessories (see chapter 1.7, page 5).

### 1.3 MIRA software

#### **MIRA Cal DS software**

In order to configure a MIRA DS or MIRA XTR DS instrument, the following software is needed:

Table 2 Model versions

6.06071.020 MIRA Cal DS USB Stick

To download the latest version of MIRA Cal DS software and firmware, click on the following link:

https://www.metrohm.com/en/support-and-service/software-center/mira-cal/

#### MIRA Cal M mobile app

MIRA Cal M allows the user to analyze, manage, or share samples acquired on MIRA DS or MIRA XTR DS instruments. MIRA Cal M mobile app can be installed on an Android<sup>TM</sup> device optionally (see "Installing MIRA Cal M for Android", page 19).

# 1.4 Third party software

#### HazMasterG3® software

HazMasterG3 is a CBRNE/IED and HME investigative tool for use in traditional incident response situations. It delivers insights and guidance for 167,000+ chemical agents (toxic industrial chemicals (TICs), toxic industrial materials (TIMs), chemical warfare agents (CWAs), precursors, trade names, etc.).

HazMasterG3 is compatible with MIRA DS and MIRA XTR DS sample data and can be installed on an Android or Windows® device optionally.

Table 3 Model versions

6.6071.640 HazMasterG3 Software

The HazMasterG3 software is optional. To purchase the HazMasterG3 software, click on the following link:

https://www.metrohm.com/en-us/products-overview/66071640

Overview

### 1.5 About the documentation

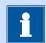

## **NOTICE**

Please read through this documentation carefully before putting the product into operation.

The document contains important safety information and warnings which you must follow in order to ensure safe operation of the instrument. Metrohm is not responsible for damages and safety hazards that occur from using the instrument in a manner that is not specified in the user manual.

#### **Symbols and conventions**

The following icons and formatting may appear in this documentation:

| (5- <b>12</b> )           | Cross-reference to figure legend                                                            |  |
|---------------------------|---------------------------------------------------------------------------------------------|--|
|                           | The first number refers to the figure number, the second to the product part in the figure. |  |
| 1                         | Instruction step                                                                            |  |
|                           | Carry out these steps in the sequence shown.                                                |  |
| Method                    | Designations for names of parameters, menu items, tabs and dialog windows in the software.  |  |
| File ► New                | Menu or menu item                                                                           |  |
| Work area /<br>Properties | Menu paths in order to arrive at a particular position in the software.                     |  |
| [Next]                    | Button or key                                                                               |  |

#### **Proprietary information statement**

This manual contains the valuable proprietary information of Metrohm Raman, Inc. and its affiliates, including all designs and related material, and such information is disclosed in confidence. It is intended solely for the information and use of the persons operating and maintaining the equipment described herein. No part of this manual may be reproduced, copied, translated, incorporated in any other material, disclosed or transmitted in any form or by any means, whether electronic, mechanical, photocopying, recording, or otherwise to any other persons for any other purpose without the express written permission of Metrohm Raman, Inc. To obtain such permission, or to obtain additional copies of this manual, please contact Metrohm Raman, Inc.

3

About the documentation

#### **Continuous improvements**

To remain the leader of the industry, Metrohm Raman, Inc. has a policy of continuous improvement of its products. As such, all products, product specifications, data and operating instructions are subject to change without notice.

#### **Liability disclaimer**

Metrohm Raman, Inc. and its affiliates take steps to assure that their published specifications and manuals are correct. Nevertheless, errors do occur. Metrohm Raman, Inc. and its affiliates reserve the right to correct any such errors and disclaim all liability resulting therefrom. The equipment described in this manual is warranted in accordance with the terms of Metrohm Raman, Inc.'s warranty. However, actual performance of such equipment is dependent upon factors such as system configuration, customer data and operator control. Since implementation by customers of the equipment may vary, the suitability of specific equipment configurations and applications must be determined by the customer and is not warranted by Metrohm Raman, Inc. or its affiliates.

#### **Export control statement**

These items are controlled by the U.S. Government and authorized for export only to the country of ultimate destination for use by the ultimate consignee or end-user(s) identified on the invoice. They may not be resold, transferred, or otherwise disposed of, to any other country or to any person other than the authorized ultimate consignee or end-user(s), either in their original form or after being incorporated into other items, without first obtaining approval from the U.S. Government or as otherwise authorized by U.S. law and regulations.

#### No liability for certain damages

Metrohm Raman, Inc., its affiliates, and anyone else involved in the design, manufacture, or delivery of the accompanying product (including hardware and software) shall not be liable, under any circumstances, for any loss of profits or any special, incidental, consequential, exemplary, or punitive damages whatsoever (including, without limitation, damages resulting from cost of replacement, loss of use, loss of data, loss of royalties, loss of profits, loss of revenue, loss of business, loss of prospective economic advantage, or failure or delay in performance) arising out of the use of or inability to use such product, even if Metrohm Raman, Inc. or its affiliates have been notified of the possibility of such damages.

Overview

## 1.6 Additional Information – Software tutorials

Refer to the following manuals for information about the software:

Tutorial MIRA Cal DS: 8.105.8069ENTutorial MIRA Cal M: 8.0105.8023EN

Insert the product number into the search field on <a href="https://www.metrohm.com">https://www.metrohm.com</a> to find the manuals.

### 1.7 Accessories

Up-to-date information on the scope of delivery and on optional accessories can be found on the Metrohm website. Download this information as follows:

#### **Downloading the accessories list**

- **1** Go to https://www.metrohm.com.
- 2 Enter the article number of the product (e.g. **2.1001.0010**) into the search field.

The search result is displayed.

- Click on the product.

  Detailed information regarding the product is shown on various tabs.
- On the **Included parts** tab, click the link to download the PDF.

  The PDF file with the accessories data is loaded.

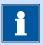

### **NOTICE**

Metrohm recommends downloading the accessories list from the Internet and keeping it for reference purposes.

**5** 

Intended use

# 2 Safety

### 2.1 Intended use

Metrohm products are used for the analysis and handling of chemicals and other materials.

Usage therefore requires the user to have basic knowledge and experience in handling chemicals. Knowledge with respect to the application of the fire prevention measures prescribed for laboratories is also mandatory. Be sure to take proper safety precautions when working with chemicals

Adherence to this technical documentation and compliance with the maintenance specifications make up an important part of intended use.

Any utilization in excess of or deviating from the intended use is regarded as misuse.

Specifications regarding the operating values and limit values of individual products are contained in the "Technical specifications" section, if relevant.

Exceeding and/or not observing the mentioned limit values puts people and components at risk. The manufacturer assumes no liability for damage due to non-observance of these limit values.

The EU declaration of conformity loses its validity if modifications are carried out on the instruments and/or the components.

# 2.2 Responsibility of the operator

The operator must ensure that basic regulations on occupational safety and accident prevention in chemical laboratories are observed. The operator has the following responsibilities:

- Instruct personnel in the safe handling of the product.
- Train personnel in the use of the product according to the user documentation (e.g. install, operate, clean, eliminate faults).
- Train staff on basic occupational safety and accident prevention regulations.
- Provide personal protective equipment (e.g. protective glasses, gloves).
- Provide suitable tools and equipment to carry out the work safely.

The product may be used only when it is in perfect condition. The following measures are required to ensure the safe operation of the product:

- Check the condition of the product before use.
- Remedy defects and malfunctions immediately.
- Maintain and clean the product regularly.

6

Safety

## 2.3 Personnel requirement

Only qualified personnel may operate this product. A qualified person is a user who has thoroughly reviewed this document and has a comprehensive understanding of the operations of the instrument.

The instrument is used for the analysis of chemical compounds, some of which may be hazardous. The user must be capable of recognizing and avoiding possible dangers, and be aware of standards, laws and regulations governing the handling of such chemicals.

## 2.4 Safety instructions

#### 2.4.1 Danger from electrical potential

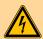

# WARNING

#### **Electric shock from electrical potential**

A considerable danger of injury exists in connection with touching live parts.

- Never open the housing of the instrument when the power cord is connected. You can not service or replace any parts inside the housing.
- Only personnel who have been issued Metrohm qualification may perform service and repair work on electric and electronic parts.
- The electrical safety of the instrument is ensured as part of the international standard IEC 61010.

### 2.4.2 Laser safety

#### Nominal ocular hazard distance (NOHD)

The following information refers to the nominal ocular hazard distance (NOHD) for MIRA DS and MIRA XTR DS instruments in accordance with EN 60825-1, "Safety of laser products", see "Operating specifications", page 97.

---- **7** 

Safety instructions

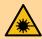

## **WARNING**

#### Eye injury by laser radiation

Laser radiation can cause serious eye injuries.

- Follow the safety measures and instructions.
- Instruments must be used by trained personnel only.
- Instruments of the laser class 3B must be used in protected and labeled rooms only.
- When working with open laser beams (Smart Tips of the laser class 3B) appropriate protective glasses must be used, see chapter "Operating specifications" in the MIRA device manuals.
- Observe the nominal ocular hazard distance (NOHD).
- Follow the provisions of the IEC 60825-1 standard "Safety of laser products" and the regulations for the use of laser systems in your country.

You can purchase protective laser glasses (6.7560.010) from Metrohm AG *Accessories (see chapter 1.7, page 5)*.

#### **Laser classification depending on Smart Tips**

| Attached Smart Tip                                    | Laser Class 1 | Laser Class<br>3B |
|-------------------------------------------------------|---------------|-------------------|
| Right Angle Attachment                                |               | Х                 |
| Universal Attachment                                  |               | Х                 |
| Intelligent Universal Attachment                      |               | Х                 |
| Stand-off Attachment                                  |               | Х                 |
| Autofocus Stand-off Attachment                        |               | Х                 |
| Contact Ball-Probe                                    |               | Х                 |
| Calibration Standard                                  | х             |                   |
| Vial Holder                                           | х             |                   |
| Tablet Holder                                         | х             |                   |
| Short Working Distance Attach-<br>ment Lens (SWD)     |               | Х                 |
| Long Working Distance Attach-<br>ment Lens (LWD)      |               | х                 |
| Extra Long Working Distance<br>Attachment Lens (XLWD) |               | Х                 |

Safety

| Attached Smart Tip | Laser Class 1 | Laser Class<br>3B |
|--------------------|---------------|-------------------|
| SERS Attachment    |               | X                 |

Tablet Holder, Vial Holder and Calibration Standard have an interlock mechanism for measurement. This mechanism prevents laser radiation from emerging. The laser stops immediately if:

- The lid of the Smart Tip is opened.
- The attached Smart Tip is disconnected from the instrument.

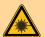

## **WARNING**

#### Risk of injury by laser radiation

Serious eye injuries by laser radiation.

- SERS Attachment (6.07506.040) does not have an interlock mechanism.
  - Laser light can emerge from the laser aperture when the door is open.
- Please use caution and ensure that the instrument is powered off before opening this door for decontamination.

#### See also

Operating specifications (chapter 10.5, page 97)

### 2.4.3 Warning stickers on the instrument

The instrument is equipped with stickers that warn of potential hazards. These warning stickers are listed and explained below.

9

Safety instructions

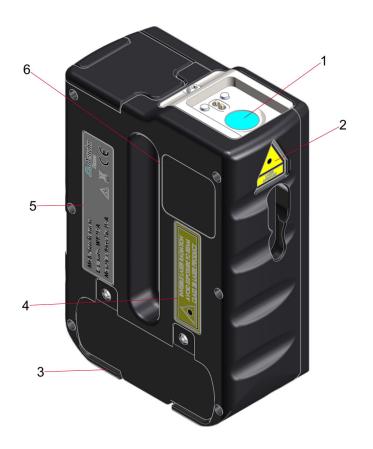

- 1 Laser aperture
- 3 Laser specification / serial number (bottom of instrument)
- 5 Type plate

- 2 Laser aperture sticker
- 4 Laser class
- 6 Bluetooth label

# **Emergence of laser**

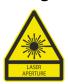

Laser aperture

Safety

#### **Laser specifications**

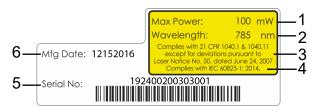

- 1 Max Power: 100 mW
- 3 Complies with 21 CFR 1040.1 & 1040.11 except for deviations pursuant to Laser Notice No. 50, dated June 24, 2007
- 5 Serial number

- 2 Wavelength: 785 nm
- 4 Complies with IEC 60825-1:2014

6 Manufacturing date: month / day / year

#### **Laser class**

The following laser classification is used for all MIRA instruments.

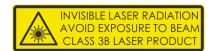

- Invisible laser radiation
- Avoid exposure to beam
- Class 3B laser product

## 2.4.4 Warning sticker on the autofocus stand-off attachment

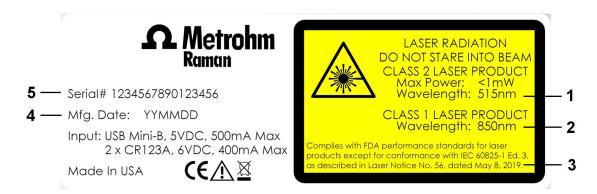

1 Wavelength: 515 nm Class 2

2 Wavelength: 850 nm Class 1

#### 3 Compliance information

Complies with FDA performance standards for laser products except for deviations pursuant to Laser Notice No. 56, dated May 8, 2019.

#### 5 Serial number

#### 4 Manufacturing date

-----

## 2.5 Design of warning messages

There are 4 hazard levels for warning messages. The following signal words are used for classifying the hazard levels in warning messages:

- **DANGER** indicates a hazardous situation which, if not avoided, will result in serious injury or death.
- **WARNING** indicates a hazardous situation which, if not avoided, could result in serious injury or death.
- **CAUTION** indicates a hazardous situation which, if not avoided, could result in minor or moderate injury.
- **NOTICE** indicates a hazardous situation which, if not avoided, could result in property damage.

Warning messages differ in design (color and warning sign) depending on the hazard level:

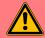

## **DANGER**

### Type and source of danger

Consequences when not observing the notice: An irreversible injury that may result in death is very probable.

Measures to avoid the danger

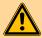

## WARNING

#### Type or source of danger

Consequences when not observing the notice: A serious injury that may result in death is probable.

Measures to avoid the danger

Safety

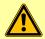

# **CAUTION**

### Type or source of danger

Consequences when not observing the notice: A minor to moderate injury is probable.

Measures to avoid the danger

# 2.6 Meaning of warning signs

This documentation uses the following warning signs:

Table 4 Warning sign according to ISO 7010

| Warning sign | Meaning                         |
|--------------|---------------------------------|
|              | General warning sign            |
| 4            | Warning of electrical voltage   |
|              | Warning of hand injuries        |
|              | Warning of sharp object         |
|              | Warning of hot surface          |
|              | Warning of biological hazard    |
|              | Warning of toxic materials      |
|              | Warning of flammable materials  |
|              | Warning of corrosive substances |
| *            | Warning of optical radiation    |
|              | Warning of laser beams          |

13

Depending on the intended use of the product, the corresponding warning sign stickers must be placed on the product.

Functional description

# 3 Functional description

# 3.1 Overview of the instrument

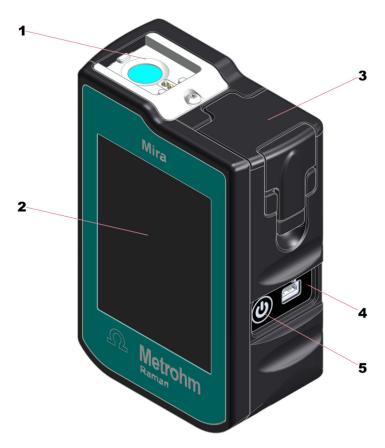

Figure 1 Variable var.productname is undefined! – Front

- Magnetic smart tip fixture / laser aperture
- **3** Battery compartment
- 5 On/off switch

- 2 Touch screen
- 4 Type B mini USB connector

Overview of the instrument

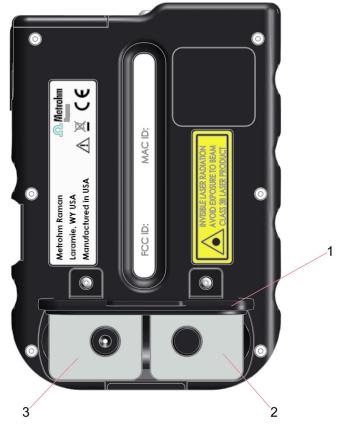

Figure 2 Variable var.productname is undefined! – Rear

**1** Accessories covering

- 2 Long Working Distance Attachment Lens (LWD) Storage
- **3** Short Working Distance Attachment Lens (SWD) Storage

Delivery and storage

# 4 Delivery and storage

# 4.1 Delivery

Inspect the delivery immediately upon receipt:

- Check the delivery against the delivery note to ensure completeness.
- Check the product for damage.
- If the delivery is incomplete or damaged, contact your regional Metrohm representative.

# 4.2 Packaging

The product and accessories are supplied in protective special packaging. Keep this packaging to ensure safe transportation of the product. If a transport locking device is present, keep this as well for future reuse.

# 4.3 Storage

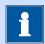

# **NOTICE**

Always remove batteries if the instrument is not in use.

# 5.1 Installing HazMasterG3 app for Android

The installation of HazMasterG3 is optional (6.6071.640).

HazMasterG3 is a CBRNE/IED and HME investigative tool for use in traditional incident response situations. It delivers insights and guidance for 167,000+ chemical agents (toxic industrial chemicals (TICs), toxic industrial materials (TIMs), chemical warfare agents (CWAs), precursors, trade names, etc.).

-----

## Install app from USB flash drive

- 1 Plug the USB flash drive into the Android device. Use the adapter if necessary.
- USB flash drive files may automatically open when plugged in. If they do not, navigate on the Android device to **Files**.
- **3** Look for the HazMasterG3 app. InstallMe\_1st.apk Select the app.
- You will be asked if you want to install. Click **Next ➤ Install**.

  You may have to turn off the security on the phone to install the app.
- **5** A message will display that the app has been installed.
- On the Android device, navigate to **Apps** and select **HazMaster**.

  When prompted, grant the requested permissions.

  Refer to the HazMasterG3 manual for help with the application.

# 5.2 Installing MIRA Cal M for Android

The installation of MIRA Cal M is optional.

With MIRA Cal M you can conveniently store, manage and exchange data acquired on a MIRA instrument. The app allows not only to activate or deactivate purchased libraries, but also to transfer data between the MIRA instrument and MIRA Cal M.

### Getting the app on Google Play™

MIRA Cal M was developed for Android version 8.0 to 11.0.

- 1 On the Android device, open the Google Play Store app.
  Alternatively, you can also go to *play.google.com*.
- 2 Select the white bar at the top of the page to bring up the keyboard. Type: **MIRA Cal M**
- 3 Select the MIRA Cal M app.
- 4 Select [Install].
- Once download and installation are completed, open the MIRA Cal M app.

When prompted, grant the requested permissions.

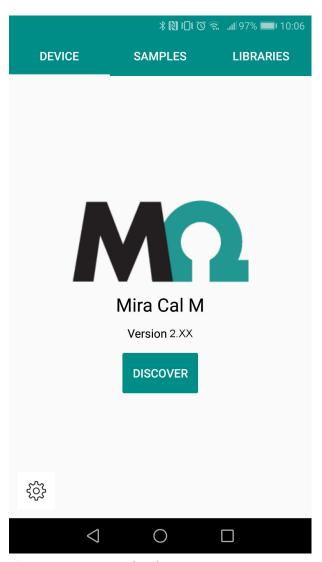

-----

Figure 3 MIRA Cal M home screen

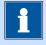

# **NOTICE**

When MIRA Cal M is launched, libraries are downloaded in the background. For a successful download, the app has to be open and the Android device has to be connected to the internet. This process can take a few minutes.

# 5.3 Energy supply

## **5.3.1** Energy supply with batteries

| Battery indicator | Charge status                                                                                     |
|-------------------|---------------------------------------------------------------------------------------------------|
| Li                | Full                                                                                              |
| Li                | Almost full                                                                                       |
|                   | Half full                                                                                         |
| Li                | Yellow battery warning                                                                            |
|                   | We recommend to change the batteries when the battery indicator changes color from yellow to red. |
| Li                | Red battery warning                                                                               |
|                   | The instrument will give a low battery warning and then shut down.                                |

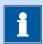

# **NOTICE**

#### Power save mode

You can configure a shutdown delay to save power (see "System Settings menu", page 75).

An optional MIRA PowerPack is available for up to 9 hours of operation (see "Energy supply with MIRA PowerPack", page 24).

### **Changing batteries**

The instrument uses exchangeable or rechargeable batteries of type AA  $1.5 \text{Vdc} \times 2$ .

Energy supply

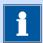

# **NOTICE**

Use AA Energizer® Ultimate Lithium™ batteries or rechargeable NiMH Panasonic eneloop pro™ batteries.

1

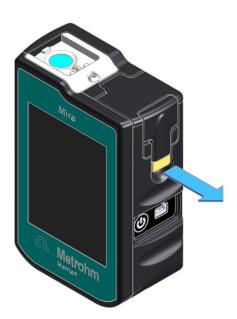

Pull the lever.

2

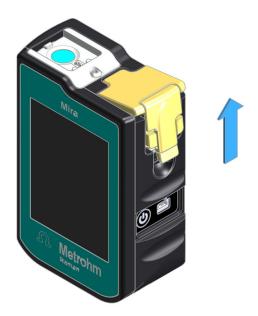

Push the lateral cover upwards.

3

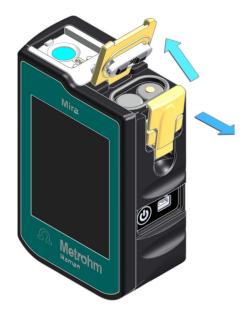

Open the lateral cover and the top cover.

Exchange batteries. Refer to the plus and minus signs on the housing.

4

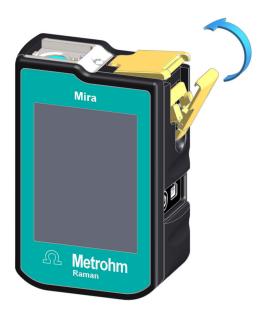

Close the top cover.

Energy supply

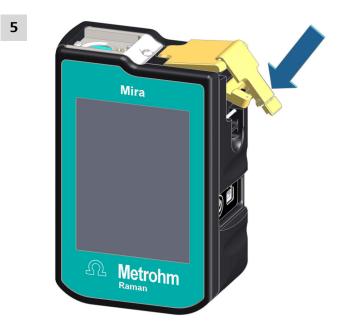

Hook the lateral cover on the top cover.

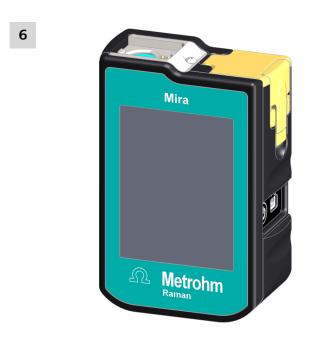

Push the lateral cover down to the limit.

## **5.3.2** Energy supply with MIRA PowerPack

The optional MIRA PowerPack is a Li-Ion battery pack. The MIRA Power-Pack can be attached to power the instrument for up to 9 hours of operation.

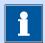

# **NOTICE**

During the operation with MIRA PowerPack, the shutdown delay is disabled. It's recommended to insert batteries in the instrument as a backup.

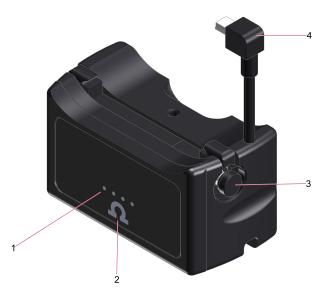

Figure 4 MIRA PowerPack – Front

#### 1 Charge indicator

4 LED indicator lights show the state of charge.

#### 3 Lock button

The lock button is used for mounting the MIRA PowerPack on the instrument.

#### 2 Check button

The check button  $\Omega$  lights up the charge indicator.

#### 4 USB Mini-B plug

The USB Mini-B plug connects the MIRA PowerPack to the instrument.

Energy supply

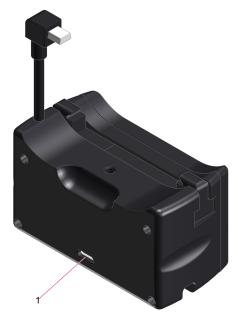

Figure 5 MIRA PowerPack – Rear

#### 1 USB-C connector

USB connector for charging the MIRA PowerPack.

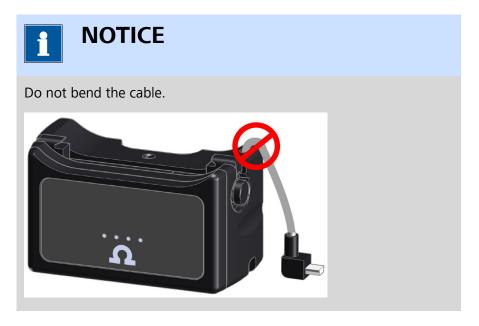

## **Charging instructions**

MIRA PowerPack is shipped at  $<\!25\%$  charge, in accordance with IATA regulations. Please charge MIRA PowerPack fully before first use.

1 Plug the power charger to the power grid and connect the USB-C plug to the MIRA PowerPack USB-C connector.

The charge indicator will flash briefly while the MIRA PowerPack negotiates the charge voltage.

After a few seconds, the charge indicator will display the current state of charge.

| Charging                     |                                     |
|------------------------------|-------------------------------------|
| *000                         | 0% - 25%                            |
| •*00                         | 25% - 50%                           |
| • • * 0                      | 50% - 75%                           |
| • • • *                      | 75% - 100%                          |
| • • • •                      | 100%                                |
| Red lights progressing 1 - 4 | Charging paused due to temperature. |

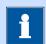

# **NOTICE**

If no LED lights up after 30 minutes of charging, press  $\Omega$  for 10 seconds.

As soon as the MIRA PowerPack is fully charged (all 4 LEDs are green), disconnect the charger from the power grid.

**27** 

Energy supply

## **Installing the MIRA PowerPack**

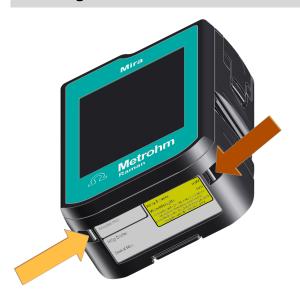

Remove the lanyard from the lanyard pins.

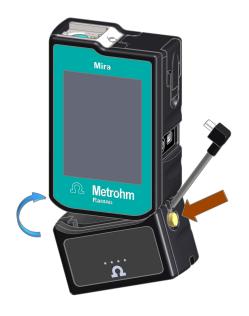

- Facing the front of MIRA DS and MIRA PowerPack, hook the MIRA PowerPack's right latch onto the instrument's right lanyard pin.
- Press and hold the lock button.
- Rotate the MIRA PowerPack's left latch onto the instrument's left lanyard pin.
- Release the lock button.

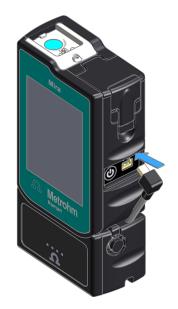

Connect the USB Mini-B plug to the instrument.

## **Checking the MIRA PowerPack state of charge**

1 To check the state of charge, press the Check button Ω.

The MIRA PowerPack charge indicator will light for approximately 3 seconds. 4 LED indicator lights show the state of charge.

| MIRA PowerPack state of charge |                |
|--------------------------------|----------------|
| • • • •                        | 75% - 100%     |
| • • • ○                        | 50% - 75%      |
| • • • •                        | 25% - 50%      |
| • 0 0 0                        | <25%           |
| *000                           | <5%, No output |

USB connection

## 5.4 USB connection

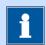

## **NOTICE**

We do not recommend to use third party USB cables, only use the provided Metrohm USB Mini-B cable (order number 6.215.1110).

#### **Energy supply**

For stationary use in the laboratory, you can operate the instrument with the USB interface which is connected to a powered USB hub. The USB hub also allows data transfer.

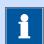

## **NOTICE**

#### **Battery charging function**

The instrument has no charging function for rechargeable batteries.

You must replace drained batteries.

#### Synchronization

Connect the instrument to the Windows PC that uses the USB Mini-B cable.

If the instrument is off, connecting the USB cable to a Windows PC initiates an instrument start-up.

Refer to the MIRA Cal DS software tutorial for further steps (see "Additional Information – Software tutorials", page 5).

30 ----

Installation

## 5.5 Safe shutdown

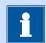

## **NOTICE**

To prevent unexpected behavior in the instrument, always perform a safe shutdown.

A **safe shutdown** is performed in the following cases:

- The on/off switch is pressed.
- The battery is low.
- A battery-powered instrument is not in use for the duration specified in the shutdown delay.

An **unsafe shutdown** is performed in the following cases:

- The on/off switch is pressed and held for 3 seconds or longer.
- The battery door is opened while running on batteries only.
- The USB is unplugged while running on USB only.

---- 31

# **6 Initial configuration**

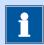

## **NOTICE**

#### Configuration

Use MIRA Cal DS software to change instrument settings and to install spectral libraries.

Refer to MIRA Cal DS software tutorial for detailed information (see "Additional Information – Software tutorials", page 5).

32 -----

## 7 Operation and control

## 7.1 Smart Tips – Overview

Smart Tips are attached to the instrument with magnetic connectors. The Smart Tips contain a memory chip so that the instrument can identify them. Due to design, Smart Tips will not allow operation of the instrument when seated in an incorrect position.

The scope of delivery depends on the model version of the instrument (see "Model versions", page 1). You can purchase other attachments separately from Metrohm AG (see "Accessories", page 5). The following Smart Tips are available:

Smart Tips – Overview

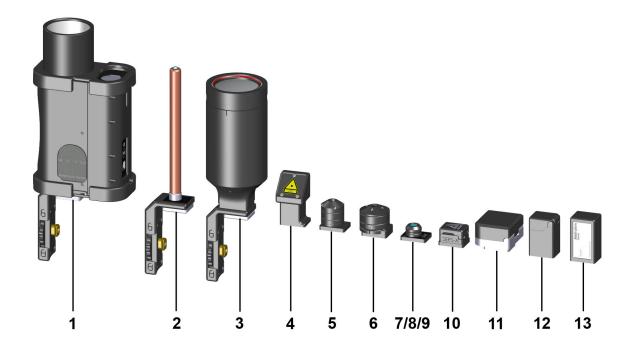

# **1** Autofocus Stand-off Attachment (6.07506.070)

The Autofocus Stand-off Attachment allows the collection of data from a distance of 0.3 m to 2.0 m.

The Autofocus Stand-off uses a class 2 green aiming laser to help target the sample. It then automatically obtains a range to the target and adjust the Raman collection lenses to obtain high quality data.

Perfect for mounting on a robot. The Autofocus Stand-off Attachment is not meant to be used outdoors. It is designed for use in low light situations. Class 3B laser operation.

#### **2** Contact Ball-Probe (6.07506.030)

The Contact Ball-Probe allows to collect data from a substance with no concern of proper focus. Simply contact the substance with the probe to acquire the data.

The 6" (15.3 cm) stainless steel construction allows for easy cleaning.

The focal point on the probe is 400 microns from the tip of the lens. This means the probe will not perform well on substances through a bag. The probe is designed for direct contact of liquids and solids.

Sleeves are available to prevent contamination of the Contact Ball-Probe.

Class 3B laser operation.

#### **3** Stand-off Attachment (6.07506.020)

The Stand-off Attachment allows to collect data from a distance of 0.25 m to 1.5 m.

The Stand-off Attachment can be used to identify the contents in a 55 gallon drum/barrel or scan a container from across the room.

The Stand-off Attachment is not meant to be used outdoors. It is designed for use in low light situations.

Class 3B laser operation.

#### **5** Universal Attachment (6.07506.010)

The Universal Attachment is an attachment with 3 different sampling distances.

Use position 1 for focusing through bottles. The focal point is approximately **5 mm** from the end of the attachment

Use position 2 for thin plastic bags. The focal point is approximately **3 mm** from the end of the attachment.

Use position 3 for direct contact. The focal point is approximately **1.0 mm** from the end of the attachment.

Class 3B laser operation.

# **7** Short Working Distance Attachment Lens (SWD) (6.07505.010)

A short distance lens for point and shoot measurement with class 3B laser operation.

The focal point is approximately **1.0 mm** from the top of the lens.

The SWD attachment lens is used for samples with direct contact or in thin plastic bags.

#### 4 Right Angle Attachment (6.07506.000)

The Right Angle Attachment allows the collection of data by placing the substance on a surface and laying the MIRA DS down next to the substance with the Right Angle Attachment covering the substance.

Ideal for a baggie on the hood of a squad car.

Class 3B laser operation.

#### 6 iUA – MIRA intelligent Universal Attachment (6.07506.060)

The iUA provides the flexibility of an universal attachment with the intelligence of the MIRA Smart Attachment feature.

Use position 1 for direct contact. The focal point is approximately **1.0 mm** from the end of the attachment.

Use position 2 for thin plastic bags. The focal point is approximately **4 mm** from the end of the attachment.

Use position 3 for focusing through bottles. The focal point is approximately **8 mm** from the end of the attachment.

In combination with the Content ID operating procedure, the iUA will display the container material and the internal contents in an easy to understand display.

Class 3B laser operation.

# **8** Long Working Distance Attachment Lens (LWD) (6.07505.000)

A long distance lens for point and shoot measurement with class 3B laser operation.

The focal point is approximately **8 mm** from the top of the lens.

The LWD attachment lens is used for samples in thick-walled bottles.

Smart Tips – Overview

# 9 Extra Long Working Distance Attachment Lens (XLWD) (6.07505.020)

The extra long working distance attachment lens is used for point and shoot measurements.

The focal point is approximately **18 mm** from the top of the lens.

The XLWD attachment lens is used for samples in very thick containers as for example glass bottles.

Class 3B laser operation.

#### **11** Tablet Holder (6.07504.000)

The Tablet Holder is used for different tablet or capsule shapes. A spring-loaded holder helps to mount and position the sample. Interlock mechanism allows measurement with class 1 laser operation. The laser stops if the housing is opened.

#### **13** Calibration Standard (6.07501.010)

The Calibration Standard is needed for the calibration of the instrument. The Calibration Standard contains an ASTM 1840 reference sample. The Calibration Standard is in the scope of delivery.

#### **10** SERS Attachment (6.07506.040)

The SERS Attachment accommodates proprietary SERS substrates.

Class 3B laser operation.

#### **12** Vial Holder (6.07502.000)

The Vial Holder is used for samples in glass vials.

Interlock mechanism allows measurement with class 1 laser operation. The laser stops if the housing is opened.

## **7.2 Attaching Smart Tips**

## **Using Calibration Standard**

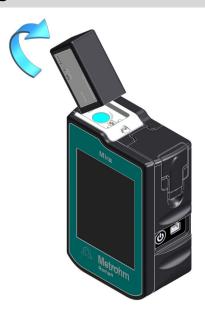

Attach the Smart Tip by engaging the bottom left corner of the tip into the left edge of the mounting point. Rotate the tip into position.

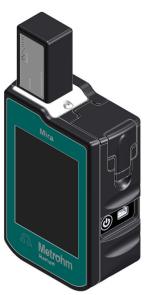

#### **Using Attachment Lenses**

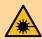

## **WARNING**

#### Eye injury by laser radiation

Laser radiation can cause serious eye injuries.

- Follow the safety measures and instructions.
- Instruments must be used by trained personnel only.
- Instruments of the laser class 3B must be used in protected and labeled rooms only.
- When working with open laser beams (Smart Tips of the laser class 3B) appropriate protective glasses must be used, see chapter "Operating specifications" in the MIRA device manuals.
- Observe the nominal ocular hazard distance (NOHD).
- Follow the provisions of the IEC 60825-1 standard "Safety of laser products" and the regulations for the use of laser systems in your country.

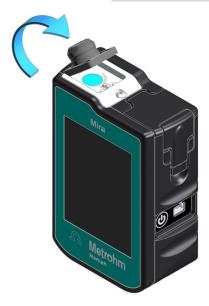

Attach the Smart Tip by engaging the bottom left corner of the tip into the left edge of the mounting point. Rotate the tip into position.

38 -----

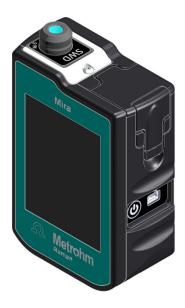

#### **Using Universal Attachment**

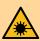

## **WARNING**

#### Eye injury by laser radiation

Laser radiation can cause serious eye injuries.

- Follow the safety measures and instructions.
- Instruments must be used by trained personnel only.
- Instruments of the laser class 3B must be used in protected and labeled rooms only.
- When working with open laser beams (Smart Tips of the laser class 3B) appropriate protective glasses must be used, see chapter "Operating specifications" in the MIRA device manuals.
- Observe the nominal ocular hazard distance (NOHD).
- Follow the provisions of the IEC 60825-1 standard "Safety of laser products" and the regulations for the use of laser systems in your country.

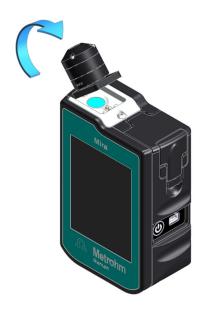

Attach the Smart Tip by engaging the bottom left corner of the tip into the left edge of the mounting point. Rotate the tip into position.

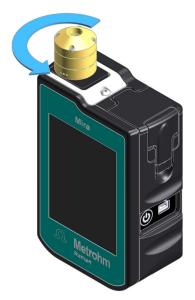

The Universal Attachment has 3 positions. Rotate the attachment to change the position.

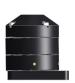

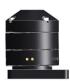

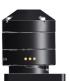

The dots indicate the position of the Universal Attachment.

#### **Using intelligent Universal Attachment**

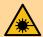

## WARNING

#### Eye injury by laser radiation

Laser radiation can cause serious eye injuries.

- Follow the safety measures and instructions.
- Instruments must be used by trained personnel only.
- Instruments of the laser class 3B must be used in protected and labeled rooms only.
- When working with open laser beams (Smart Tips of the laser class 3B) appropriate protective glasses must be used, see chapter "Operating specifications" in the MIRA device manuals.
- Observe the nominal ocular hazard distance (NOHD).
- Follow the provisions of the IEC 60825-1 standard "Safety of laser products" and the regulations for the use of laser systems in your country.

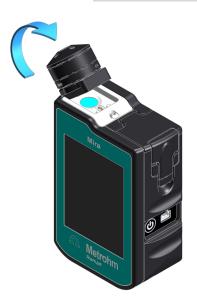

Attach the Smart Tip by engaging the bottom left corner of the tip into the left edge of the mounting point. Rotate the tip into position.

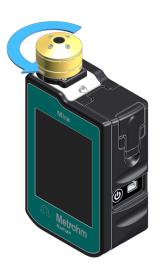

The intelligent Universal Attachment has 3 positions. Rotate the attachment to change the position.

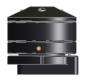

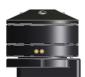

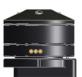

The dots indicate the position of the intelligent Universal Attachment.

On screen messaging indicates each position use: 1 dot = Surface, 2 dots = Bag, 3 dots = Bottle.

#### **Using Vial Holder**

Closing the lid prevents laser radiation from emerging.

The lid contains a safety feature which cancels the measurement and stops the laser if you open the lid.

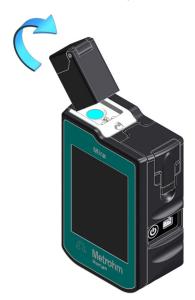

Attach the Smart Tip by engaging the bottom left corner of the tip into the left edge of the mounting point. Rotate the tip into position.

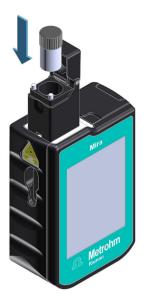

Open the Vial Holder and insert a vial to measure its contents.

#### **Using Right Angle Attachment**

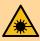

## **WARNING**

#### Eye injury by laser radiation

Laser radiation can cause serious eye injuries.

- Follow the safety measures and instructions.
- Instruments must be used by trained personnel only.
- Instruments of the laser class 3B must be used in protected and labeled rooms only.
- When working with open laser beams (Smart Tips of the laser class 3B) appropriate protective glasses must be used, see chapter "Operating specifications" in the MIRA device manuals.
- Observe the nominal ocular hazard distance (NOHD).
- Follow the provisions of the IEC 60825-1 standard "Safety of laser products" and the regulations for the use of laser systems in your country.

43

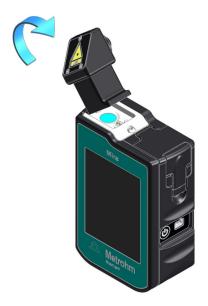

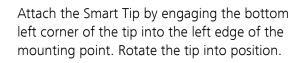

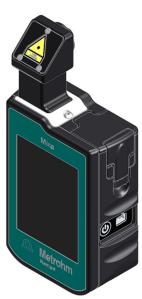

#### **Using Contact Ball-Probe**

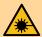

## **WARNING**

#### Eye injury by laser radiation

Laser radiation can cause serious eye injuries.

- Follow the safety measures and instructions.
- Instruments must be used by trained personnel only.
- Instruments of the laser class 3B must be used in protected and labeled rooms only.
- When working with open laser beams (Smart Tips of the laser class 3B) appropriate protective glasses must be used, see chapter "Operating specifications" in the MIRA device manuals.
- Observe the nominal ocular hazard distance (NOHD).
- Follow the provisions of the IEC 60825-1 standard "Safety of laser products" and the regulations for the use of laser systems in your country.

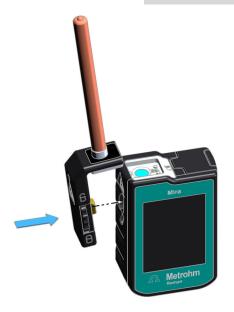

Attach the Smart Tip.

Seat the brass knob into the recess on the left side of the instrument.

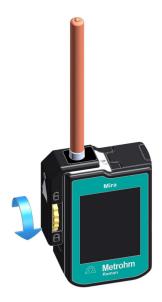

Tighten using the brass knob on the attachment. Do not over tighten.

#### **Using Stand-off Attachment**

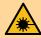

## **WARNING**

#### Eye injury by laser radiation

Laser radiation can cause serious eye injuries.

- Follow the safety measures and instructions.
- Instruments must be used by trained personnel only.
- Instruments of the laser class 3B must be used in protected and labeled rooms only.
- When working with open laser beams (Smart Tips of the laser class 3B) appropriate protective glasses must be used, see chapter "Operating specifications" in the MIRA device manuals.
- Observe the nominal ocular hazard distance (NOHD).
- Follow the provisions of the IEC 60825-1 standard "Safety of laser products" and the regulations for the use of laser systems in your country.

46 -----

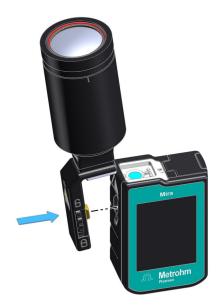

Attach the Smart Tip.

Seat the brass knob into the recess on the left side of the instrument.

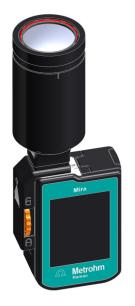

Tighten using the brass knob on the attachment. Do not over tighten.

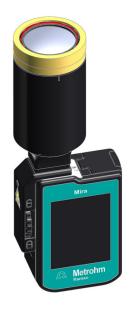

Manually adjust the adjustment ring to the desired Stand-off distance and acquire the data.

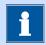

#### **NOTICE**

It is recommended to use a tripod when using the stand-off attachment.

#### **Using Autofocus Stand-off Attachment**

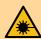

## **WARNING**

#### Eye injury by laser radiation

Laser radiation can cause serious eye injuries.

- Follow the safety measures and instructions.
- Instruments must be used by trained personnel only.
- Instruments of the laser class 3B must be used in protected and labeled rooms only.
- When working with open laser beams (Smart Tips of the laser class 3B) appropriate protective glasses must be used, see chapter "Operating specifications" in the MIRA device manuals.
- Observe the nominal ocular hazard distance (NOHD).
- Follow the provisions of the IEC 60825-1 standard "Safety of laser products" and the regulations for the use of laser systems in your country.

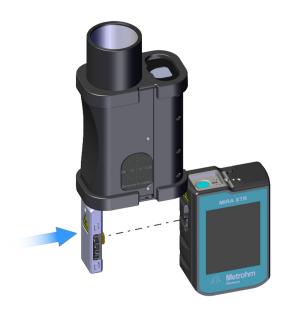

Attach the Smart Tip.

Seat the brass knob into the recess on the left side of the instrument.

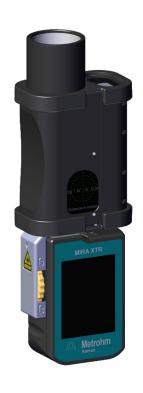

Tighten using the brass knob on the attachment. Do not over tighten.

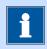

## **NOTICE**

It is recommended to use a tripod when using the autofocus stand-off attachment.

Follow the on screen instruction to turn on the aiming laser and obtain a distance to the target.

#### **Using SERS Attachment**

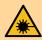

## **WARNING**

#### Eye injury by laser radiation

Laser radiation can cause serious eye injuries.

- Follow the safety measures and instructions.
- Instruments must be used by trained personnel only.
- Instruments of the laser class 3B must be used in protected and labeled rooms only.
- When working with open laser beams (Smart Tips of the laser class 3B) appropriate protective glasses must be used, see chapter "Operating specifications" in the MIRA device manuals.
- Observe the nominal ocular hazard distance (NOHD).
- Follow the provisions of the IEC 60825-1 standard "Safety of laser products" and the regulations for the use of laser systems in your country.

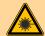

## **WARNING**

#### Risk of injury by laser radiation

Serious eye injuries by laser radiation.

- SERS Attachment (6.07506.040) does not have an interlock mechanism.
  - Laser light can emerge from the laser aperture when the door is open.
- Please use caution and ensure that the instrument is powered off before opening this door for decontamination.

50 -----

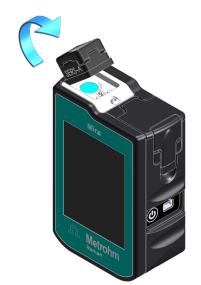

Attach the Smart Tip.

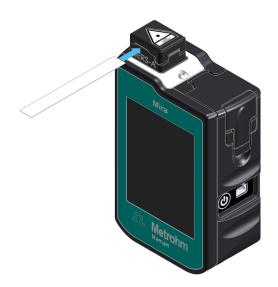

Slide the SERS paper substrate, **printed side down**, into the slot on the side of the attachment. Insert the strip until resistance is met. The attachment accommodates the strip at the optimal depth.

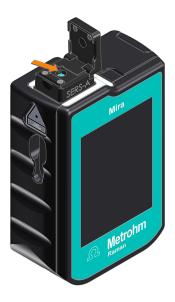

Remove the attachment from the instrument or power down the instrument.

Open the hinged door of the attachment.

Remove the strip.

Wipe down interior surfaces with a kimwipe or swab. Use ethanol or isopropanol to clean the attachment.

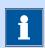

## **NOTICE**

Cleaning is intended to remove residues from previous substrates, rather than for polishing the window.

#### **Using Tablet Holder**

Closing the lid prevents laser radiation from emerging.

The lid contains a safety feature which cancels the measurement and stops the laser if you open the lid.

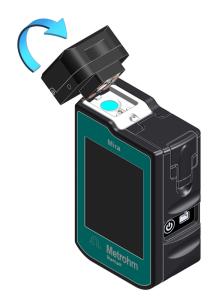

Attach the Smart Tip by engaging the bottom left corner of the tip into the left edge of the mounting point. Rotate the tip into position.

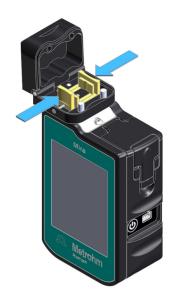

Open the Tablet Holder. Push the levers and position the sample in the middle.

Release the levers to fix the sample.

## 7.3 Acquiring data

The following steps show how to acquire spectra with the instrument.

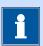

## **NOTICE**

Default pincode of the instrument is **1234**. Additional pin codes have to be defined and synchronized beforehand on MIRA Cal DS Software. User preferred operating procedures need to be created beforehand using instrument settings or MIRA Cal DS software.

#### **Starting the instrument**

#### **Prerequisites:**

The instrument is connected to the power supply or has battery power.

Switch on the instrument by using the on/off switch.

Acquiring data

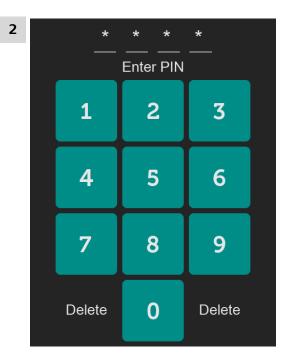

Enter **1234** (default pincode) or a user configured pin code.

After the PIN code is entered, a prompt screen for calibration will appear.

- To calibrate the system, select **[Calibrate Device]** (see "Calibrating the instrument", page 73).
  - To skip the calibration and move to the home screen, select [Skip].

#### **Acquiring Data**

#### 1 Attaching a smart tip

If not already done, attach the correct smart tip to the instrument (see "Attaching Smart Tips", page 37).

The display indicates:

- The attached smart tip (e.g. Universal)
   None = No attachment found. The Arm Laser button is not active.
- Laser Ready: The laser is ready to be armed.

#### **2** Changing the operating procedure

The display shows the current procedure, e.g.: **Default Procedure** 

54 -----

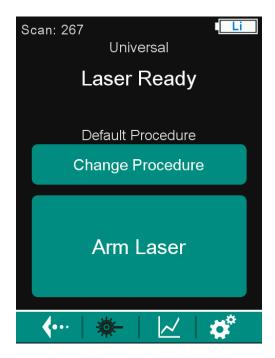

MIRA DS is designed to be used with the default procedure. If one wishes to build and use a user procedure, be aware that this might affect the performance of the MIRA DS matching algorithms. Select **[Change Procedure]** and select an operating procedure from the drop-down menu.

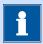

### **NOTICE**

The **Default procedure** will match the scanned sample to all of the enabled libraries present on the instrument. The default procedure enables smart acquire to automatically adjust laser power and integration time.

The SERS Attachment automatically enables a specialized **SERS operating procedure**. The SERS operating procedure optimizes acquisition parameters and references specific SERS libraries.

The intelligent Universal Attachment (iUA) automatically enables the specialized **Content ID operating procedure**. The Content ID operating procedure optimizes the identification of contents in polymer or glass containers (see "Acquiring data with the iUA", page 60).

## 3 Arming the laser

Select [Arm Laser].

The display indicates: Laser Armed

Acquiring data

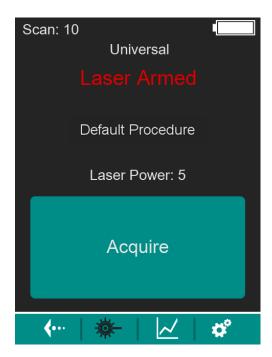

#### 4 Measuring the sample

Start the measurement with **[Acquire]**.

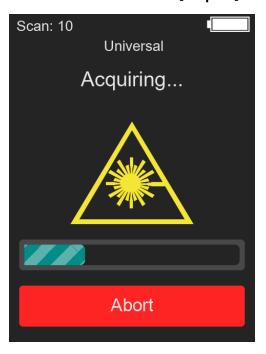

The status screen will indicate the stage of the smart acquire. You can abort the acquisition only during the actual data collection. Once the matching starts, the process cannot be aborted.

56 -----

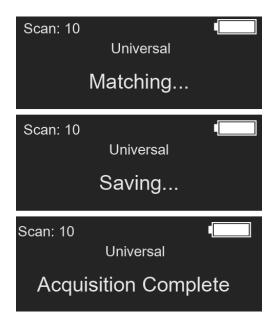

When the measurement is finished, the result appears as specified in the operating procedure.

#### **5** Examining the result

The results are displayed in 2 tabs: **Mixture** and **Identification**. Select the different tabs to see the identification and mixture results. Note: Both tabs may be empty if no mixture or no identification is found.

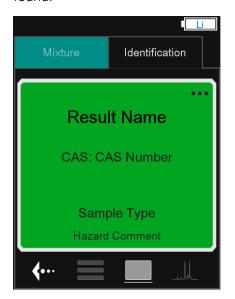

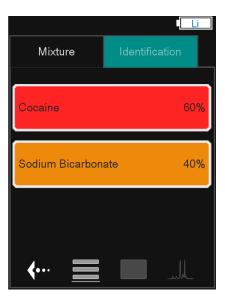

Select the three dots in the upper right corner to see GHS data or the HQI.

Acquiring data

## 6 Measuring the next sample

Select **[Back]** to return to the **Laser Ready** display. Select **[Acquire]** to start the measurement.

#### **Identification screens**

| Identification screen                                 | Color code | Hazard level                                                                       |
|-------------------------------------------------------|------------|------------------------------------------------------------------------------------|
| CAS Number Sample Type Additional Info                | Green      | Safe                                                                               |
| Result Name  CAS Number  Sample Type  Additional Info | Orange     | Caution                                                                            |
| Result Name  CAS Number  Sample Type Additional Info  | Red        | Danger                                                                             |
| Result Name  CAS Number  Sample Type Additional Info  | Blue       | No information                                                                     |
| Inconclusive CAS: NA                                  | Grey       | Inconclusive  For example, because of a low signal.  Explore different techniques. |

58 -----

#### **Identification screens for mixtures**

Result list

If it is a mixture, the result list button shows a list of all components. To view the details of a component, select the respective component.

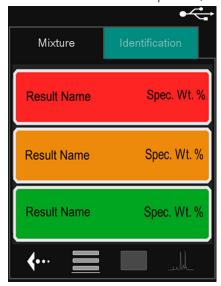

## Result Name

After acquisition is complete, the color coded Result Name screen is shown automatically.

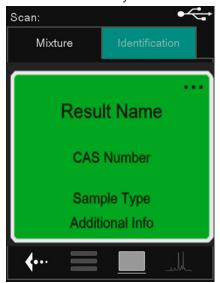

**59** 

## Spectrum

The spectrum button shows the spectrum of the current sample. It will be overlaid with a spectrum from the library if available.

-----

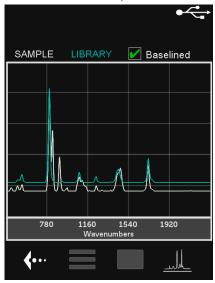

Select **SAMPLE** or **LIBRARY** above the spectral viewing window to hide the corresponding spectrum.

Activate **Baselined** to see the unprocessed raw spectrum.

## 7.4 Acquiring data with the iUA

The following steps show how to acquire spectra with the **intelligent Universal Attachment (iUA)**.

The intelligent Universal Attachment (iUA) automatically enables the specialized **Content ID operating procedure**. The Content ID operating procedure optimizes the identification of contents in polymer or glass containers. The Content ID operating procedure is only available on the instrument, not in MIRA Cal DS or in the mobile app.

With the iUA attached, rotate the iUA to the 3 different positions. The display shows the optimum use of the set position:

- 1 = Surface, focal point in approximately <1 mm distance
- 2 = Bag, focal point in approximately 4 mm distance
- 3 = Bottle, focal point in approximately 8 mm distance

#### 1 Attaching the iUA

If not already done, attach the intelligent Universal Attachment (iUA) to the instrument (see "Attaching Smart Tips", page 37).

The display indicates:

- The attached iUA and its position, e.g. for position 1: IUA-1
- Laser Ready: The laser is ready to be armed.
- An instruction, e.g. Rotate To IUA-3

#### **2** Changing the operating procedure

To optimize the identification of contents in polymer or glass containers, select [Change Procedure] and load the Content ID operating procedure.

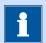

## **NOTICE**

In the following instructions we assume that the **Content ID operating procedure** is loaded.

Follow the instruction on the display, e.g. **Rotate To IUA-3**: Rotate the iUA to position 3.

The display shows the set position, e.g.: IUA-3.

#### 4 Arming the laser

Select [Arm Laser].

The display indicates: Laser Armed

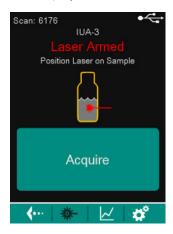

#### 5 Measuring the sample

Follow the instruction on the display, e.g. **Position Laser on Sample**.

Start the measurement with [Acquire].

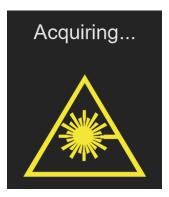

When the sample measurement is finished, the instrument is ready for the container measurement.

-----

#### **6** Measuring the container

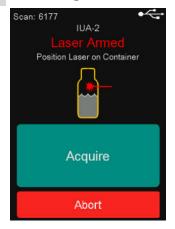

Follow the instruction on the display, e.g. **Position Laser on Container**.

Start the measurement with [Acquire].

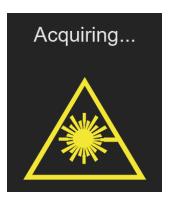

When the measurement is finished, the result appears as specified in the operating procedure.

### 7 Examining the result

The results are displayed in 2 tabs: **Contents** and **Container**. Select the different tabs to see the respective result.

#### **Contents result**

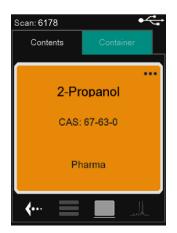

#### **Container result**

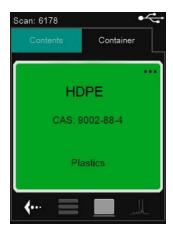

Select the three dots in the upper right corner to see GHS data or the HQI.

#### 8 Measuring the next sample

Select the **[Back]** button to return to the **Laser Ready** display. To start the measurement, follow the instruction on the display.

## 7.5 Acquiring data with the AFSO

The following steps show how to acquire spectra with the Autofocus Stand-off Attachment (AFSO).

## 1 Attaching the AFSO

Attach the Autofocus Stand-off to the instrument (see "Attaching Smart Tips", page 37).

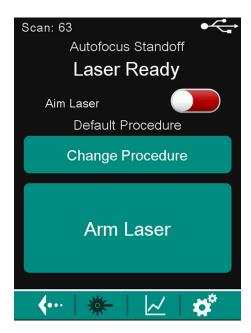

• The [Aim Laser] toggle automatically appears on the top of the Arm Laser screen.

-----

- The selected operating procedure appears and can be changed by the **[Change Procedure]** button.
- The laser is ready to be armed.

#### 2 Arming the laser

- Toggle the aiming laser on or off.
- Select [Arm Laser].

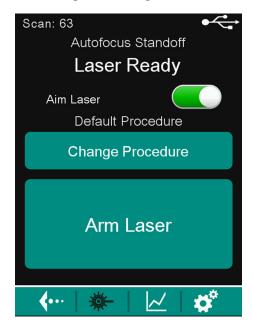

• [Aim Laser] on: A class 2 green aiming laser helps to target the sample.

• [Aim Laser] off: The aiming laser is shut off.

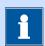

### **NOTICE**

The aiming laser is a 514 nm Class 2 laser.

The device will automatically obtain a distance to the target and report it in the **Acquire** screen.

#### 3 Entering the distance manually

To enter the distance manually, select the distance window by pressing on the **Distance** display box. Enter the distance and select **[Next]**.

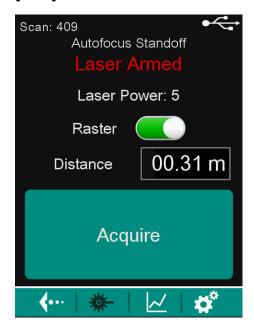

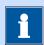

## **NOTICE**

The range of the autofocus is 0.3 to 2.0 meters. In manual mode you cannot input numbers outside of this range. For best results, keep the distance to the sample between 0.3 and 0.40 meters.

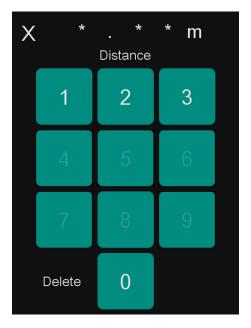

-----

## 4 Measuring the sample

Start the measurement with [Acquire].

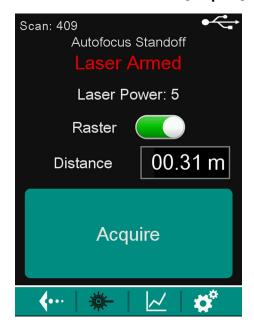

## **5** Examining the result

See "Acquiring data", page 53.

# 7.6 Settings

# **Brightness setting**

- 1 Swipe the upper edge of the screen down.
- 2 Adjust the brightness in the popping down window.
- **3** Swipe up to close the brightness adjustment tool.

#### Menubar

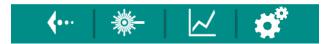

In the Menubar, you can access several sections.

Back to previous screen

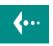

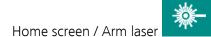

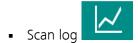

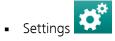

#### **Open settings**

1 Select

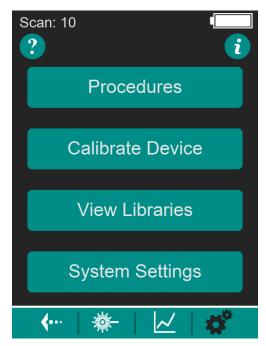

Figure 6 Settings menu

The menu offers the following settings.

- [Procedures]: see "Operating Procedures menu", page 69
- [Calibrate Device]: see "Calibrating the instrument", page 73
- **[View Libraries]**: see "Viewing, enabling and disabling libraries", page 75
- **[System Settings]**: see "System Settings menu", page 75

#### 2 Info screen

To view the info screen, select

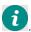

The shown information includes:

- Time: HH:MM:SS UTC
- Date: YYYY-MM-DD
- Device Name
- Serial #
- Device Model
- PKG Version
- Language PKG
- Range: 400–2300 cm<sup>-1</sup>
- Wavelength: 785 nm
- Cal Date: YYYY-MM-DD HH:MM:SS UTC
- Disc Space
- Temperature
- Voltage
- Board Rev

- FCC ID
- MAC ID

## 7.6.1 Operating Procedures menu

The Operating Procedures menu opens with , then **Procedures** 

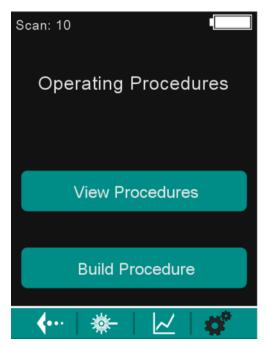

Figure 7 Operating Procedures menu

The menu offers the following options.

- **[View Procedures]** and their parameters, delete procedures: *see* "Viewing or deleting operating procedures", page 69
- [Build Procedure]: see "Building operating procedure", page 70

#### Viewing or deleting operating procedures

1 Select Select Note of the Procedures ► View Procedures.

The instrument displays the stored operating procedures.

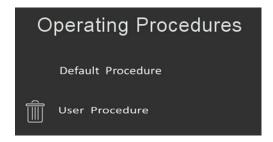

- **2** To view the procedure settings, select the name of the corresponding procedure.
- To delete a procedure, select . Confirm with [Delete].

#### **Building operating procedure**

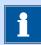

# **NOTICE**

Procedures created on the instrument cannot be edited on the instrument or in MIRA Cal DS.

1 Select , then **Procedures** ► **Build Procedure**.

## 2 Naming procedure

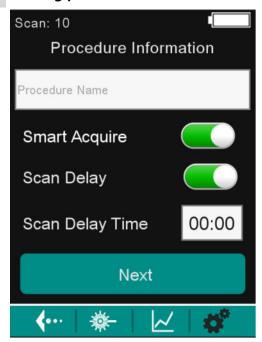

The procedure must be named. Select the Procedure Name input field. Enter the name on the keyboard. Confirm with **[Enter]**.

## 3 Scan Delay

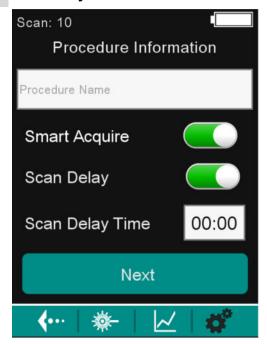

To set a delay before the start of a scan, enable **Scan Delay** and set the scan delay time.

#### 4 Smart Acquire

Either enable or disable Smart Acquire.

Enabling Smart Acquire

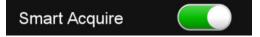

Enabling **Smart Acquire** on a custom operating procedure will run samples through the smart acquire noise and fluorescence rejection routines before matching against the enabled libraries.

#### Disabling Smart Acquire

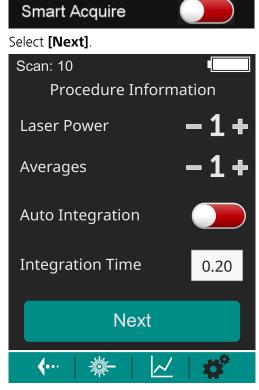

Define the **Laser Power** (1 - 5) and the number of **Averages**. Activate **Auto Integration**, or deactivate **Auto Integration** and set an **Integration Time**.

Select [Next].

## 5 Matching libraries

Matching will be performed against the enabled libraries.

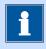

# **NOTICE**

If no libraries are enabled, it will always give an inconclusive result.

#### **6** Saving procedure

Review the procedure settings.

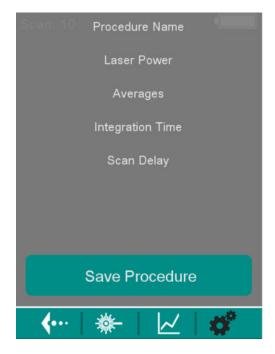

Select [Save Procedure].

#### **7.6.2** Calibrating the instrument

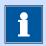

# **NOTICE**

Instrument calibration can also be done in MIRA Cal DS software with a connected instrument.

Attach a Metrohm provided Calibration Standard (see "Attaching Smart Tips", page 37).

Place the instrument upright.

2 Select then [Calibrate Device]

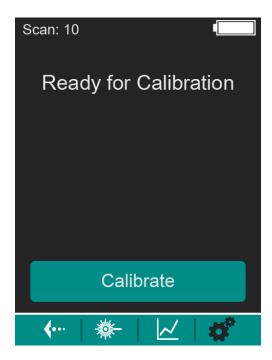

- With the Calibration Standard attached and the instrument placed upright, select [Calibrate].
- 4 Ensure that the calibration is successful.

Once the calibration is complete, a screen with the system suitability test will indicate if the system passed or failed.

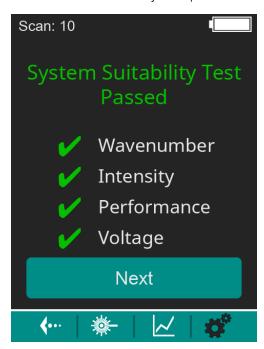

**5** Select **[Next]**.

The home screen appears.

# 7.6.3 Viewing, enabling and disabling libraries

Select then [View Libraries].

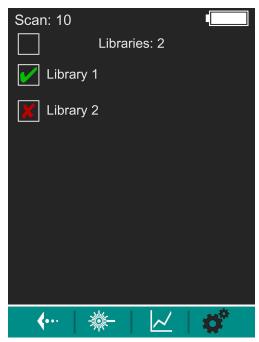

Figure 8 View Libraries screen

The instrument shows the installed libraries.

- 2 Enable or disable the libraries for matching.
- **3** To add libraries to the instrument, use the MIRA Cal DS Software.

# 7.6.4 System Settings menu

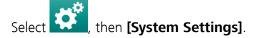

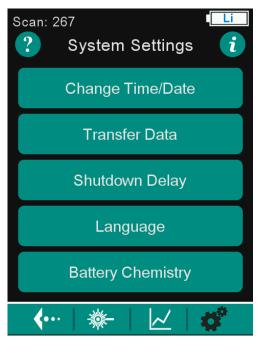

Figure 9 System Settings menu

The menu offers the following system settings:

- [Change Time/Date]: see "Change Time and Date", page 76
- [Transfer Data]: see "Transfer Data: Mount the instrument as Storage Device", page 76, see "Transfer Data: Bluetooth ® wireless technology", page 78
- [Shutdown Delay]: see "Shutdown Delay", page 85
- [Language]: see "Language", page 86
- [Battery Chemistry]: see "Battery Chemistry", page 87

#### **Change Time and Date**

- 1 Select , then System Settings ► Change Time/Date.
- Adjust the time. Select [Next].
- Adjust the date. Select [Save].

#### **Transfer Data: Mount the instrument as Storage Device**

Spectral data can be transferred to the Windows PC using **Mount as Storage Device** mode.

1 Select Settings ► Transfer Data.

Plug in the instrument to a Windows PC using the provided USB cable.

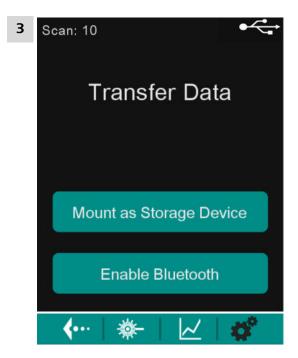

#### Select [Mount as Storage Device].

The instrument will undergo a setup to install device drivers onto the Windows PC.

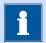

# **NOTICE**

When connecting to a PC, a window pops up asking if you want to **[Scan and Fix]** or **[Continue without Scanning]**. Select **[Continue without Scanning]** to avoid issues with the device, the software and/or the PC.

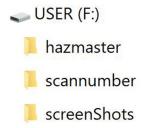

The instrument will show up on the Windows PC as a storage device. i.e. User (E) above.

Settings -----

#### 4 Importing sample files into MIRA Cal DS

For example, you can import sample files into MIRA Cal DS:

- Open MIRA Cal DS.
- Select [Advanced].
- Select File ➤ Open ➤ Samples.
- Navigate to the mounted Android device. Open **scannumber**.
- Select one or more \*.rmnb files. Select [Open].

The sample files are now in the MIRA Cal DS database.

#### 5 Copying files to the Windows PC

Files in the scannumber folder can be copied directly to the Windows PC for later viewing or sharing.

To disconnect, select [Disconnect Storage Device].

### Transfer Data: Bluetooth® wireless technology

Spectral data can be transferred to an Android device via Bluetooth® wireless technology. The instrument needs to be within 10 m of the Android device, either tablet or cell phone.

1 Enabling Bluetooth on the instrument

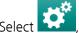

Select , then **System Settings** ► **Transfer Data**.

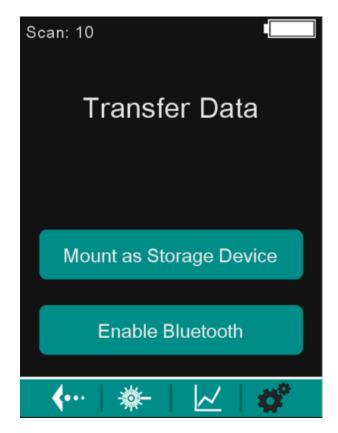

Select [Enable Bluetooth].

The instrument indicates: **Bluetooth Mode**.

### 2 Pairing and connecting

On the Android device, open MIRA Cal M.

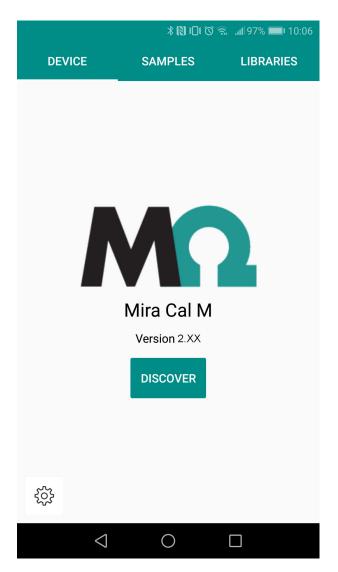

Select **Discover**.

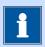

# **NOTICE**

The instrument will appear in the available devices with the model name followed by the serial number.

Example: MIRA DS 192600200020300000

If no devices are detected, ensure that Bluetooth is enabled on the Android device.

On the Android device, select MIRA DS 1926xxxxxxxxxxxxx.

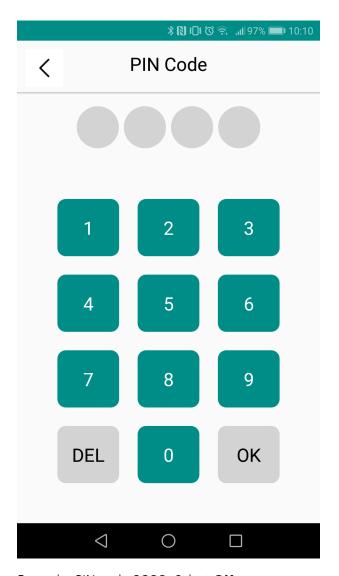

Enter the PIN code **9999**. Select **OK**.

The Android device is now connected to the instrument. The instrument is ready to transfer data or acquire a spectrum.

### 4 MIRA Cal M

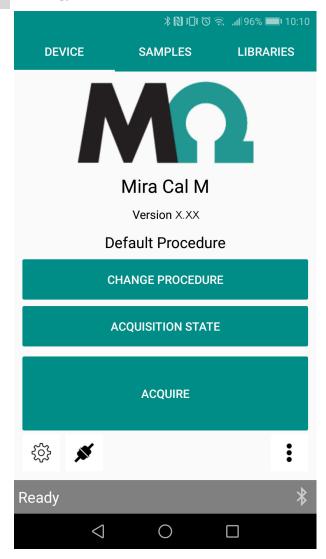

The DEVICE tab of MIRA Cal M allows changing of the procedure, editing of the acquisition state, and acquiring a spectrum.

### **5** Operating procedure

The display shows the current procedure, e.g.: **Default Procedure**.

The instrument is designed to be used with the default procedure. If one wishes to build and use a user procedure, be aware that this might affect the performance of the instrument matching algorithms. Select **[Change Procedure]** and select an operating procedure from the drop-down menu.

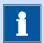

# **NOTICE**

The default procedure will match the scanned sample to all of the enabled libraries present on the instrument. The default procedure enables smart acquire to automatically adjust laser power and integration time.

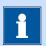

# **NOTICE**

The SERS Attachment automatically enables a specialized SERS operating procedure. The SERS operating procedure optimizes acquisition parameters and references specific SERS libraries.

The intelligent Universal Attachment (iUA) automatically enables the specialized Content ID operating procedure. The Content ID operating procedure optimizes the identification of contents in polymer or glass containers.

#### 6 App-based acquisition

In MIRA Cal M select [Acquire].

MIRA Cal M indicates that the acquiring is in progress and the laser is active:

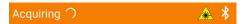

The instrument warns that the laser is active:

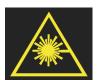

Figure 10 Warning symbol: Laser active

#### 7 Downloading data from the instrument

■ In the home screen of MIRA Cal M, open the menu .

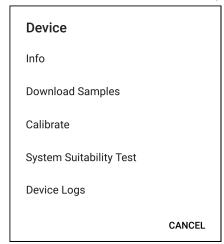

Select [Download Samples].

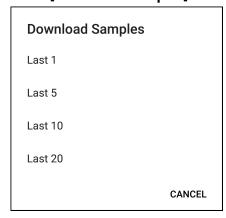

• Select the number of scans to download.

MIRA Cal M downloads the samples from the instrument.

## 8 Exporting data

- In MIRA Cal M, select **Samples**, **i**, **[Export]**.
- Choose the information to be shared. **External Data**].
- Choose the scans to be exported. ■

The exported data can be found in the Android internal storage or memory card: **MetrohmRaman** ► **MIRACalM** ► **Exports** ► **Samples** 

For example, you can connect the Android device to a Windows PC and access the exported data from the PC. Samples can be imported in MIRA Cal DS with **File** ▶ **Open** ▶ **Samples**.

#### 9 Emailing data

- In MIRA Cal M, select **Samples**, **!**, **[Export]**.
- Choose the information to be shared. [Email].
- Choose the scans to be sent.
   Select the desired mail client or messenger and send the files.

### 10 Disconnecting

In MIRA Cal M, select .

Select [Disconnect Bluetooth].

#### **Viewing HazMasterG3 information**

- In MIRA Cal M, highlight the sample and select **Samples** ► **Hazmaster Export**.
- 2 Open the HazMasterG3 app.
- 3 Select the top menu bar.
- Select DataFusion ➤ Sensor Import.

The sample will display in the import.

#### **Shutdown Delay**

By default, no shutdown delay is configured.

To conserve battery charge, a shutdown delay can be specified. A battery-powered instrument will automatically shut down after the specified time.

1 Select Select

**2** Set the shutdown delay time.

Example: With the shutdown delay time **3**, a battery-powered instrument will automatically shut down after 3 minutes not in use.

Select [Save].

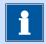

# **NOTICE**

The shutdown delay will only affect battery-powered instruments. For an instrument connected to a power supply, to a MIRA PowerPack or to a PC, the shutdown delay is disabled.

#### Language

- Mount the instrument as Storage Device (see "Transfer Data: Mount the instrument as Storage Device", page 76).
- Select the appropriate language pack from https://www.metrohm.com/en/support-and-service/software-center/ and download the file.
- 3 Save the file to your MIRA device folder.

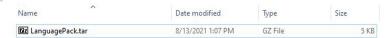

4 Reboot the device.

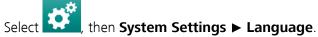

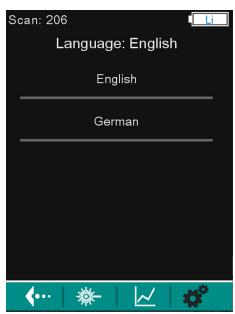

The new language will appear in the language screen.

-----Operation and control

**5** Choose your preferred language.

The instrument supports the following languages:

- English
- German
- French
- Spanish
- Portuguese
- Chinese
- Italian
- Turkish
- Czech
- Hungarian

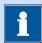

# **NOTICE**

English is always the top button.

Only one language and English are supported on the device.

#### **Battery Chemistry**

There are many different types of AA batteries. For an accurate battery life indicator, it is important to choose the battery chemistry that is being used in the instrument. The supported chemistries are Li and NiMH.

#### **Set the battery chemistry:**

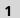

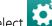

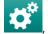

1 Select Settings ► Battery Chemistry.

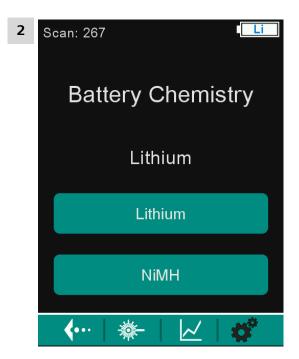

Select the battery type:

- Lithium
- NiMH

The change will be reflected by the text in the battery indicator. This setting is persistent.

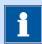

# **NOTICE**

We recommend to change the batteries when the battery indicator changes color from yellow to red.

# 7.7 Viewing and editing samples in the scan log

# 1 Accessing the scan log

Select to view the saved spectra in the **Scan Log**.

The samples are listed as color-coded buttons:

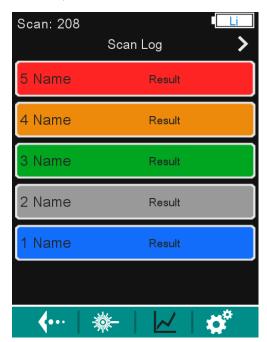

| Color code | Hazard level                |
|------------|-----------------------------|
| Green      | Safe                        |
| Orange     | Caution                     |
| Red        | Danger                      |
| Blue       | No information              |
| Grey       | Inconclusive or Calibration |

#### 2 Accessing the sample menu

Select a scan number button to access the sample menu.

**89** 

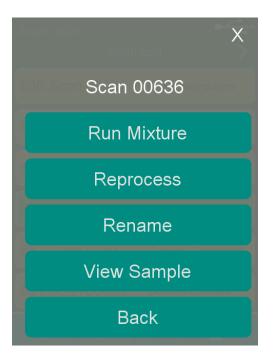

The sample menu appears as a list of buttons.

#### 3 Run Mixture

Select **[Run Mixture]** to run the mixture matching routine against all enabled libraries on the instrument. Match name and spectra can be viewed.

-----

#### 4 Reprocess

A sample can be re-processed to match to a different enabled library. The function **[Reprocess]** uses the original operating procedure settings that were used to collect the data. Reprocessing may give different match score results. A new scan number will be assigned to the new match results. The match name and spectrum can be viewed.

#### 5 Rename

Select **[Rename]** to rename a sample. Enter the new name. Confirm with **[Enter]**.

#### 6 View Sample

Select **[View sample]** to view the spectrum, the match name and the CAS# of an already acquired sample.

#### 7 Back

Select [Back] to go back to the Scan Log.

# 7.8 Safe shutdown

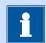

# **NOTICE**

To prevent unexpected behavior in the instrument, always perform a safe shutdown.

A **safe shutdown** is performed in the following cases:

- The on/off switch is pressed.
- The battery is low.
- A battery-powered instrument is not in use for the duration specified in the shutdown delay.

An **unsafe shutdown** is performed in the following cases:

- The on/off switch is pressed and held for 3 seconds or longer.
- The battery door is opened while running on batteries only.
- The USB is unplugged while running on USB only.

91

## 8 Maintenance

# 8.1 Cleaning the product surface

Regularly clean the product to prevent malfunctions and to ensure a long service life.

-----

- Remove spilled chemicals immediately.
- Protect plug connections against contamination.

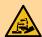

#### WARNING

#### **Chemical hazardous substances**

Contact with aggressive chemical substances may cause poisoning or chemical burns.

- Wear personal protective equipment (e.g. protective glasses, gloves).
- Use exhaust equipment when working with vaporizing hazardous substances.
- Clean contaminated surfaces.
- Only use detergents that do not cause any unwanted side reactions with the materials to be cleaned.
- Dispose of chemically contaminated materials (e.g. cleaning material) in accordance with regulations.

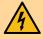

# **WARNING**

#### **Electrical potential**

Contact with electrical potential can cause serious injuries or death.

- Operate the product only if it is in perfect condition. The housing must also be intact.
- Only use the product with the covers fitted.
- Protect live components (e.g. power supply unit, power cord, connection sockets) against moisture.
- Always have maintenance work and repairs on electrical components carried out by a regional Metrohm service representative.

#### **Prerequisite:**

The product is switched off and disconnected from the energy supply.

Maintenance

# **Required accessories:**

- Cleaning cloth (soft, lint-free)
- Water or ethanol
- 1 Clean the surface with a damp cloth. Remove persistent contamination with ethanol.
- **2** Wipe the surface with a dry cloth.
- **3** Clean the connectors with a dry cloth.

93

-----

# 9 Disposal

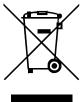

Properly dispose of chemicals and of the product to reduce negative effects on the environment and public health. Local authorities, waste disposal companies or dealers provide more detailed information on disposal. Observe the WEEE EU directive (WEEE = Waste Electrical and Electronic Equipment) for the proper disposal of waste electronic equipment within the European Union.

Technical specifications

# **10 Technical specifications**

#### 10.1 Ambient conditions

#### **MIRA DS and MIRA XTR DS**

**Nominal function range** –20 to +50 °C at max. 93% relative

humidity, noncondens-

ing

**Storage and Transport** −20 to +70 °C at max. 93% relative

humidity, noncondens-

ing

**MIRA PowerPack** 

**Nominal function range** -20 to +50 °C at max. 93% relative

humidity, noncondens-

ing

**Charging** 0 to +30 °C at max. 93% relative

humidity, noncondens-

ing

**Storage** 0 to +35 °C at max. 93% relative

at 25–50% Charge humidity, noncondens-

ıng

**Transport** max. 1 week, −20 to +70 °C at max. 93% relative

humidity, noncondens-

ing

Interfaces

### 10.2 Interfaces

**USB connector** Type A/B mini USB connector

(USB 3.0) with the following

functions:

Power supply

Data transmission

with USB cable (6.2151.110)

# 10.3 Energy Supply

**Battery specifications** 2 x 1.5 V, size AA up to 3.5 hours

Nominal input voltage 5 V DC

**Power consumption** 1,300 mA max.

**USB Mini-A/B Power Requirements** 

instrument connected to a powered USB hub

*Input voltage* 5 V DC

Nominal input current 1,500 mA max.

#### 10.4 Dimensions and materials

#### **Dimensions**

Width 88.2 mm

Depth 45.3 mm

Height 125.5 mm

Display 3.7" TFT LCD Display, glove

compatible

#### **Samples for Vial Holder**

Vial Holder Vials 15 mm x 26 mm

Technical specifications

Weight 705 g

**Material** 

Housing Aluminum anodized

Accessories covering Thermoplastic elastomers

(TPE-E)

IP Rating (according to EN 60529) IP67

**Ruggedization** MIL-STD-810G Method

514.6C-1, C-2, C-3 Category

4

MIL-STD-810 Method 516.6

Procedure IV

MIL-STD-810G Method 516.6 Procedure VI

MIL-STD-810G Method 512.5 Procedure I

IEC 60529 Dust

# **10.5 Operating specifications**

**Laser wavelength** 785 nm± 0.5 nm

**Laser output power** ≤ 100 mW

**Wavenumber range** 400–2,300 cm <sup>-1</sup>

**Spectral resolution** 8–10 cm<sup>-1</sup> (FWHM)

**Collection optics** NA = 0.50, 1 mm and

7.6 mm working distance; 0.042–2.5 mm measuring

spot size

Operating specifications -----

**Beam divergence** 2 degrees

**Temporal emission structure** CW

Orbital Raster Scan (ORS™) **Detection technique** 

to average over the sample

Laser class according to EN 60825-1 Class 3B

**Protection Level of protective glasses** D LB5775–795 nm

(according to EN 207)

### **NOHD - Nominal Ocular Hazard Dis**tance

Contact Ball-Probe 34.5 cm

Stand-off Attachment at 0.25 m set-12 m

Autofocus Stand-off Attachment at 0.3 12 m

m setting

*Stand-off Attachment or Autofocus* 125 m

Stand-off Attachment at 1.5 m setting

*Right Angle Attachment* 34 cm± 5 cm

34 cm± 5 cm Universal Attachment

*iUA - intelligent Universal Attachment*  $34 \text{ cm} \pm 5 \text{ cm}$ 

Short Working Distance Attachment

Lens (SWD)

 $34 \text{ cm} \pm 5 \text{ cm}$ 

 $34 \text{ cm} \pm 5 \text{ cm}$ 

Long Working Distance Attachment Lens (LWD)

ment Lens (XLWD)

Extra Long Working Distance Attach- $66 \text{ cm} \pm 5 \text{ cm}$ 

SERS Attachment 34 cm± 5 cm